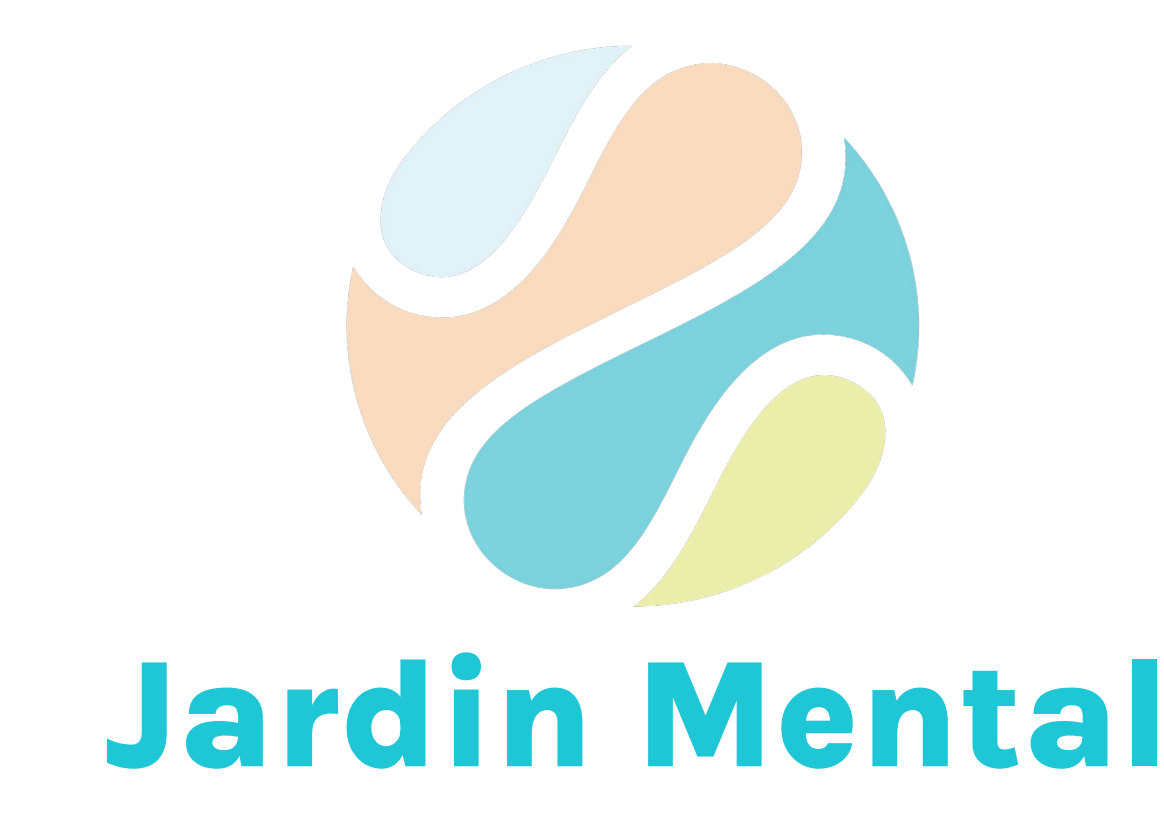

# Utilisation de l'application mobile

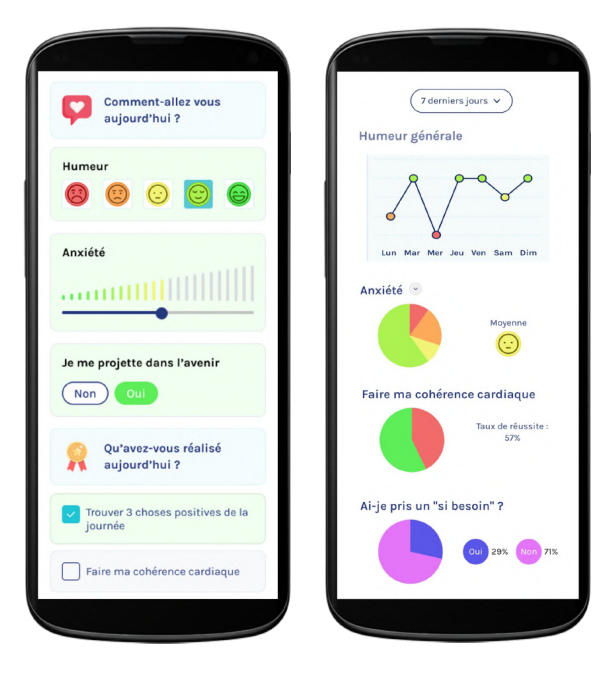

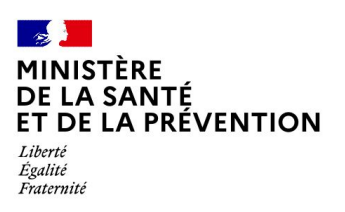

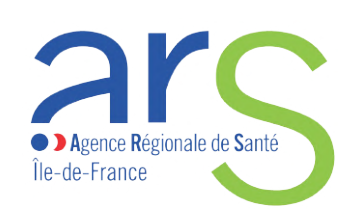

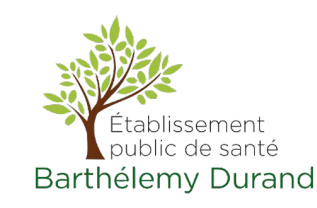

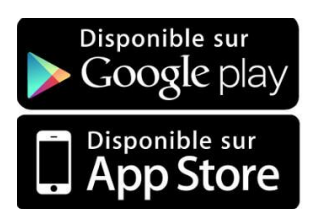

# **L'application Jardin Mental**

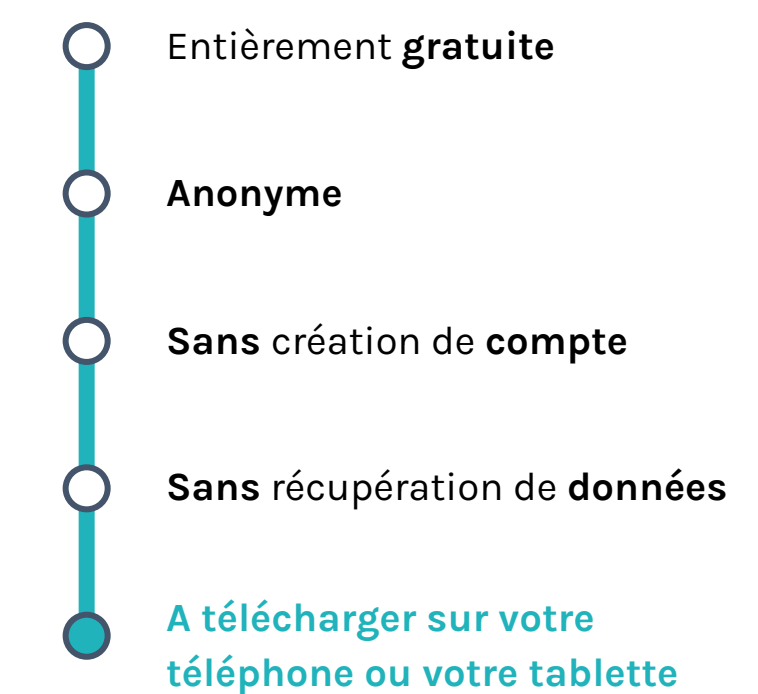

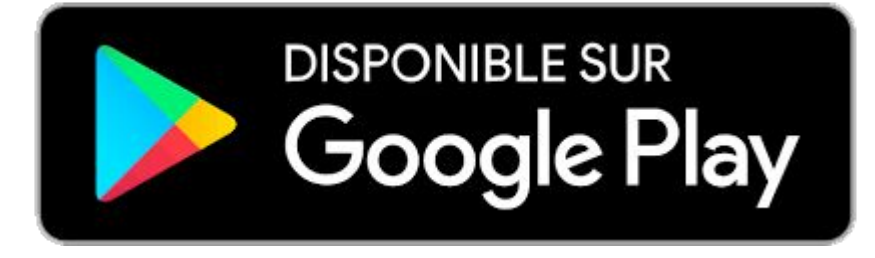

Cliquez sur le bouton ou téléchargez Jardin Mental dans le Play Store de votre appareil s'il fonctionne avec **Android** (Samsung, Huawei, Xiaomi, Wiko, Alcatel, Oppo, Google, Motorola ….)

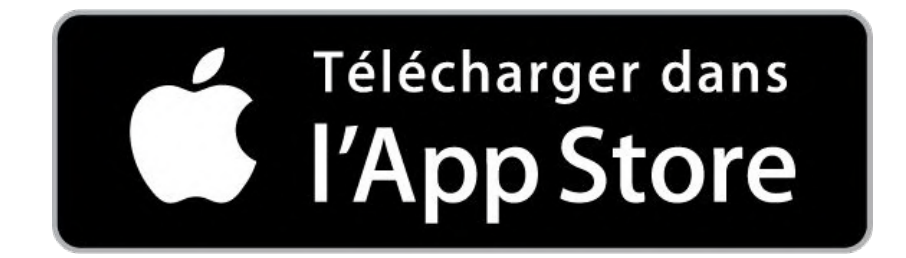

Cliquez sur le bouton ou cherchez Jardin Mental dans l'App Store de votre appareil s'il fonctionne avec **iOS** (iPhone, iPad)

## **Le principe général de Jardin Mental**

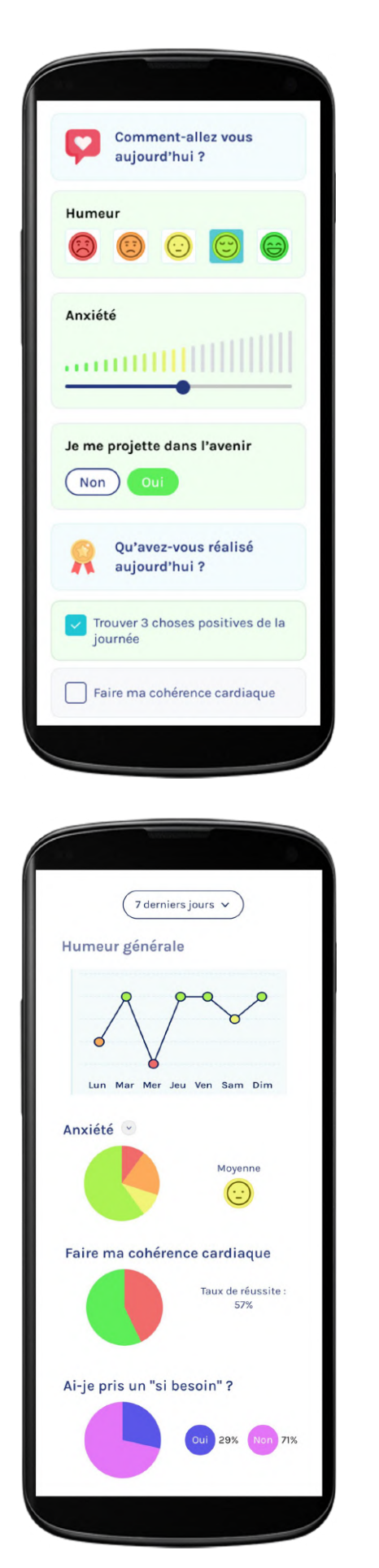

Vous allez créer votre propre **questionnaire quotidien**. Tout est entièrement **personnalisable** afin qu'il vous soit **pertinent et** qu'il reflète votre **état de santé mentale.**

Dans ce questionnaire, vous pourrez suivre des **indicateurs** de votre **santé mentale**, des **objectifs** à réaliser, vos **prises de traitements** et **substances consommées**. Vous pourrez utiliser des **champs de texte libre** dans lesquels vous pourrez rentrer des **précisions sur votre journée** (contexte, évènements importants, précisions sur ses indicateurs ou ses objectifs, etc…). Tout est **optionnel**, vous pouvez y renseigner uniquement ce que **vous**, ou votre **thérapeute**, jugez **intéressant**.

Des **outils d'analyses** simples vous sont ensuite proposés dans l'application afin d'avoir une **vue d'ensemble** de toutes ces informations.

Renseignez régulièrement des informations dans votre questionnaire vous aidera à évaluer votre **état de santé mentale** et son **évolution,** mais aussi de **comprendre ce qui influe dessus.**

Jardin Mental peut être utilisé en **autonomie**, pour **prendre du recul** sur sa santé mentale et apprendre à mieux la **gérer**.

**Mais c'est surtout un outil d'accompagnement de sa thérapie, à utiliser avec tous les professionnels de santé impliqués dans votre parcours de soin.**

#### **Choisir ses indicateurs**

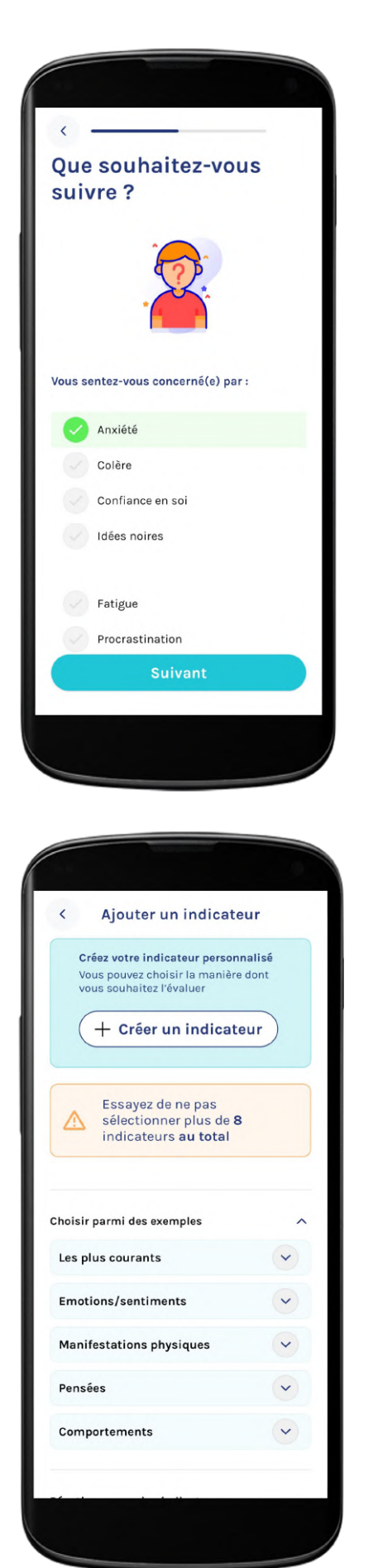

Commencez par choisir les **bons indicateurs** de votre **santé mentale.** Les indicateurs peuvent être des **ressentis**, des **pensées**, des **symptômes** ou encore des **comportements**. Ils doivent **vous correspondre** et être le **reflet** de votre état de santé mentale, ou de ce qui peut **influer** dessus (par exemple la qualité de votre sommeil).

Juste après l'installation de Jardin Mental, vous trouverez **quelques exemples** d'indicateurs courants à sélectionner dans l'*onboarding* 

N'ayez crainte si vous ne trouvez pas tous les indicateurs que vous voulez à cette étape. Vous trouverez **d'autres exemples** dans les **paramètres** de l'application (flèche rouge) et vous pourrez même **créer les vôtres**.

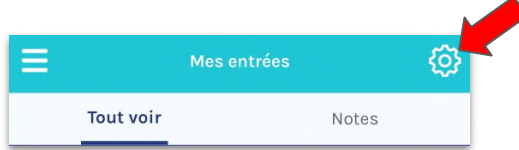

Il est **normal** de ne pas savoir exactement lesquels choisir au début. Vous pourrez faire **évoluer** vos indicateurs suivis (en supprimer ou en ajouter) **au fur et à mesure** que vous apprendrez à vous **connaître**. Avec le temps, vous finirez par trouver les plus pertinents. Dans tous les cas, **ne sélectionnez pas trop d'indicateurs** afin de ne pas trop alourdir votre questionnaire.

**Nous vous recommandons fortement de discuter du choix des indicateurs avec votre professionnel de santé. Co-construire votre questionnaire avec lui sera bénéfique pour votre thérapie.**

## **Choisir ses objectifs**

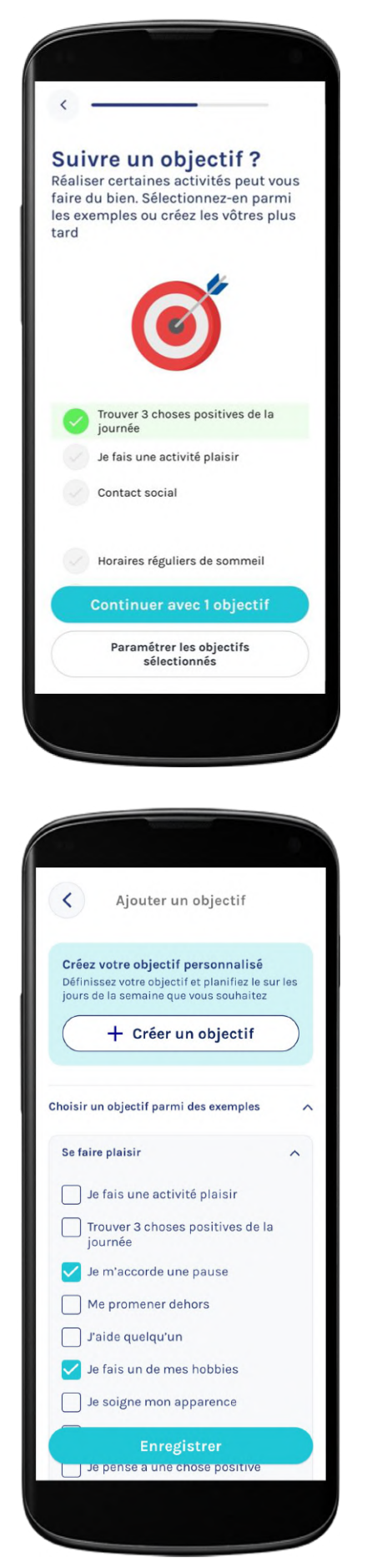

Fixez-vous des **objectifs** qui vous aideront à aller mieux ! Ces objectifs peuvent être de natures variées : des **activités**, des **tâches quotidiennes**, des gestes "**santé**", un **rappel pour votre traitement** ou encore des **exercices de psychothérapie**.

Juste après l'installation de Jardin Mental, vous trouverez **quelques exemples** d'objectifs à sélectionner dans l'*onboarding*.

N'ayez crainte si vous ne trouvez pas tous les objectifs que vous voulez à cette étape. Vous trouverez **d'autres exemples d'objectifs** dans les paramètres de l'application et vous pourrez aussi **créer les vôtres**.

Certains objectifs sont difficilement réalisables tous les jours et cela pourrait être décourageant de voir que l'on n'y arrive pas. **Limitez votre nombre d'objectifs** et pensez à paramétrer la **récurrence** de chacun de vos objectifs (un jour sur deux, uniquement le mercredi, etc…) pour commencer **en douceur**.

Pensez à programmer un **rappel pour vos objectifs** (via le menu paramètres) :

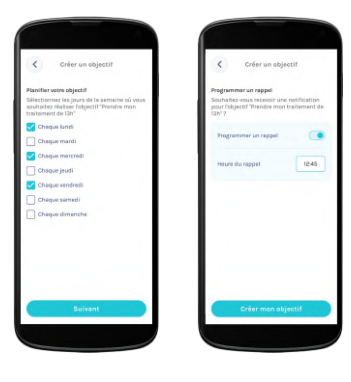

*Paramétrage de la récurrence et du rappel pour l'objectif "prendre mon traitement du midi"*

**Nous vous recommandons fortement de discuter du choix de vos objectifs avec votre professionnel de santé. Co-construire votre questionnaire avec lui sera bénéfique pour votre thérapie.**

#### **Renseigner vos indicateurs et vos objectifs**

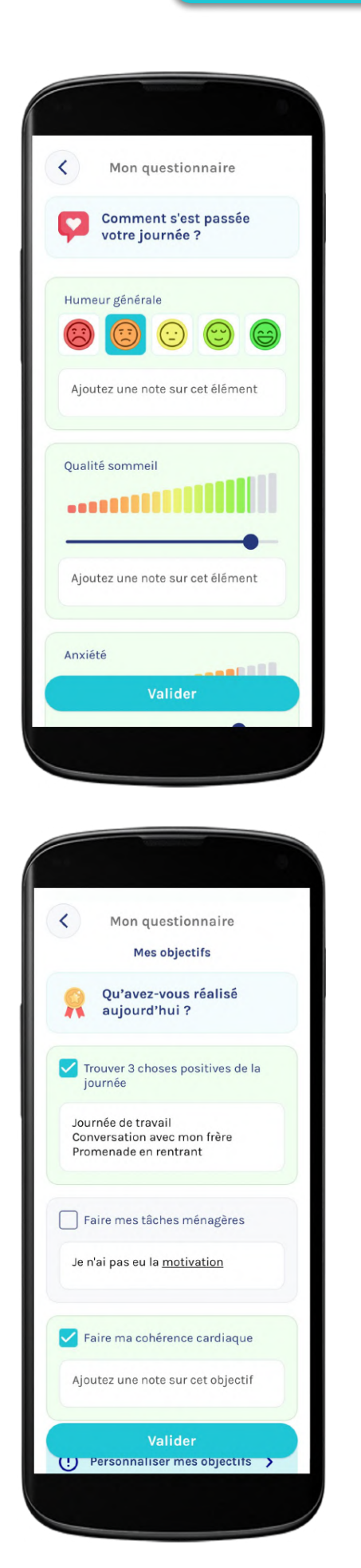

Remplissez votre **premier questionnaire** en cliquant sur le bouton "**+**" de l'écran "Mes entrées".

Renseignez l'intensité ou la survenue de vos indicateurs avec un **emoji**, une **jauge**, ou un simple **"oui/non"**

Si vous n'aimez pas la **manière dont est évalué** un indicateur (par exemple l'anxiété avec une jauge), vous pouvez **créer un nouvel indicateur** (avec un nom légèrement différent) et **choisir** vous-même la **façon de l' évaluer**.

Vous ne pouvez faire **qu'un questionnaire par jour**. Si vous souhaitez suivre précisément **l'évolution** d'un indicateur **dans la journée** (par exemple votre anxiété), vous pouvez créer "anxiété matin", "anxiété mi-journée" et "anxiété soir" pour un **suivi plus détaillé.**

Pour les **objectifs**, **cochez** simplement ceux que vous avez **réalisés**. Laissez un objectif décoché pour signifier que vous ne l'avez pas encore réalisé.

Il n'est pas obligatoire de tout remplir d'un coup ! Vous pouvez **remplir votre questionnaire en plusieurs fois** dans la journée. N'oubliez pas de cliquer sur le bouton **"Valider"** pour sauvegarder vos modifications.

**Plus vous utiliserez l'application, plus vous en apprendrez sur vous-même et plus les informations que vous transmettrez à votre professionnel de santé lui permettront d'adapter plus vite vos soins, en fonction de vos besoins et spécificités.**

#### **Utiliser les prises de notes personnelles**

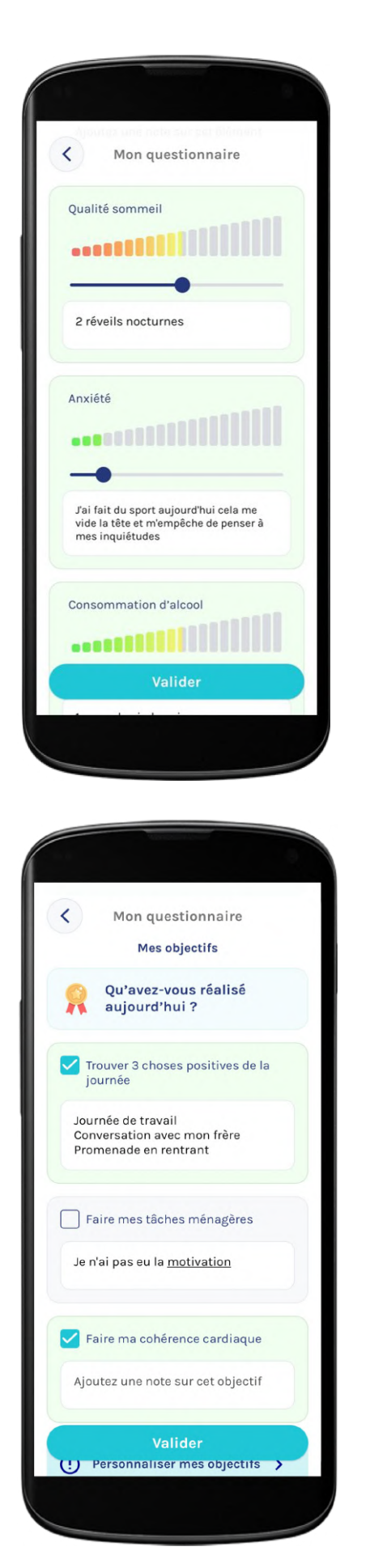

Jardin Mental propose plusieurs champs de texte libre qui vous permettent de **prendre des notes** sur votre journée.

Vous pouvez donner des **précisions** pour chacun de vos **indicateurs**. Cela peut aussi être des valeurs numériques, par exemple le nombre d'heures de sommeil pour l'indicateur "durée du sommeil".

Vous pouvez également donner des **précisions** sur la réalisation (ou la non-réalisation) de chacun de vos **objectifs**.

Utilisez la "**note générale**" pour donner des éléments de **contexte** de votre journée qui s'appliquent à la globalité de vos indicateurs, comme les **évènements** importants, le **comportement** de votre entourage, etc….

Si vous le souhaitez, ou si votre suivi le nécessite, vous pouvez renseigner les **substances** que vous avez consommées dans la journée. Il est aussi possible de créer des indicateurs spécifiques pour cela, comme "consommation d'alcool".

Retrouvez **l'intégralité de vos notes** dans "Mes entrées" en cliquant sur l'onglet "Notes" (flèche rouge) à côté de "Tout voir".

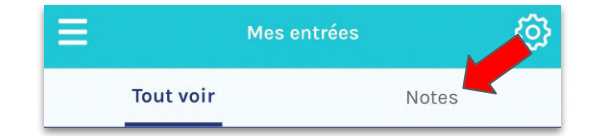

**Plus vous utiliserez l'application, plus vous en apprendrez sur vous-même et plus les informations que vous transmettrez à votre professionnel de santé lui permettront d'adapter plus vite vos soins, en fonction de vos besoins et spécificités.**

#### **Renseigner vos prises de traitements**

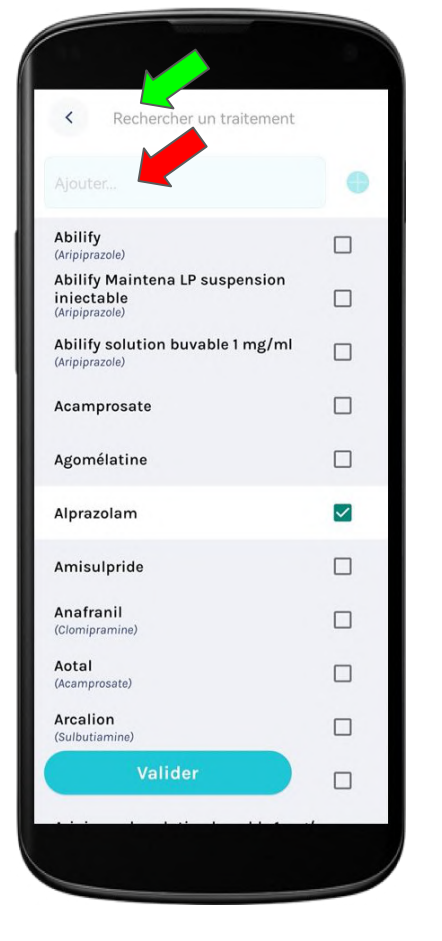

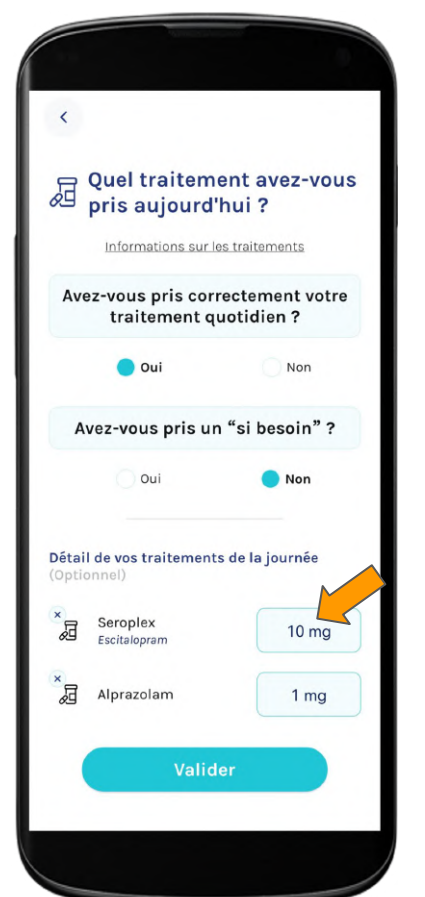

Pendant l'*onboarding* ou dans les paramètres, **sélectionnez les médicaments** que vous prenez habituellement et dont vous souhaitez **suivre les prises** (traitement de fond, "si besoin", antalgiques, pilule contraceptive, etc…).

Utilisez la barre de **recherche** (flèche verte) pour trouver chacun de vos traitements. Vous pouvez les retrouver par leur **nom commercial** ou par le nom de leur **molécule**.

Si vous ne trouvez pas un traitement, vous pouvez **l'ajouter manuellement** en entrant son nom **dans le champ "Ajouter"** (flèche rouge) puis en cliquant sur le bouton "**+**"

Dans votre questionnaire quotidien, vous pouvez **simplement renseigner** si vous avez pris **correctement (ou non) l'intégralité** de votre traitement du jour et si vous avez consommé un **"si besoin"**.

*Les "si besoin" sont des traitements à prendre en cas de crise.*

Si vous le souhaitez ou si votre suivi le nécessite, vous pouvez **détailler vos prises de traitements**. Renseignez la **dose journalière prise** par médicament en cliquant sur le bouton correspondant (flèche orange). Choisissez parmi les doses du menu déroulant, ou sélectionnez "Saisir manuellement une dose" en bas du menu si aucune ne correspond. Indiquez "0" si vous n'avez pas pris un médicament.

**Plus vous utiliserez l'application, plus vous en apprendrez sur vous-même et plus les informations que vous transmettrez à votre professionnel de santé lui permettront d'adapter plus vite vos soins, en fonction de vos besoins et spécificités.**

#### **Mes analyses : frises**

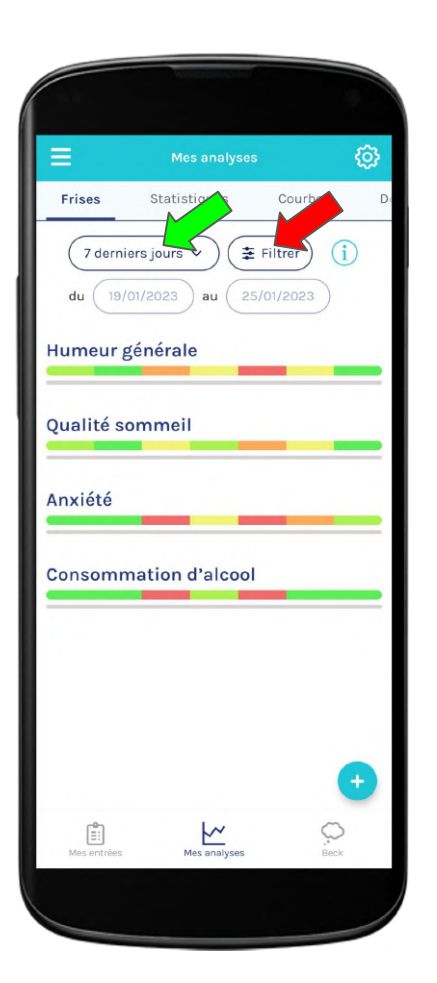

Les **frises** vous permettent de voir votre **évolution** sur la **période de votre choix** (bouton vert). Sélectionnez "Choisir la période" pour choisir des dates de début et de fin personnalisées.

Utilisez les **filtres** (flèche rouge) de couleur pour voir comment **évoluent vos indicateurs entre eux**, négativement ou positivement :

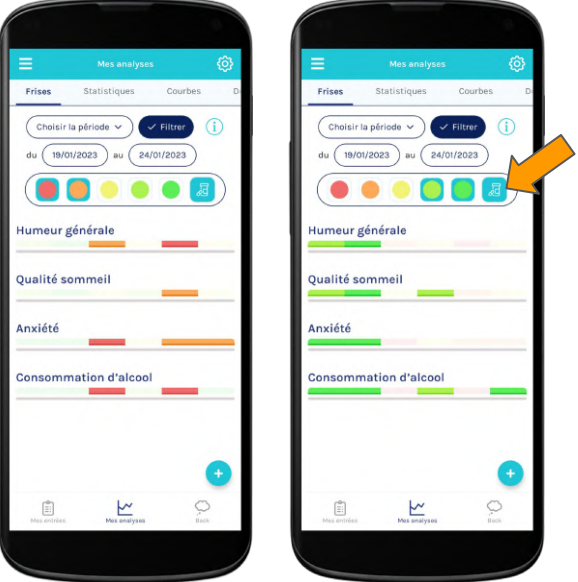

Utilisez le filtre "traitements"(flèche orange) pour **mettre en corrélation** vos prises de traitements avec chacun de vos indicateurs :

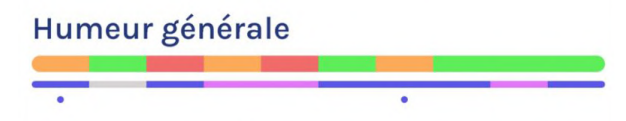

*Trait bleu : traitement pris correctement. Trait rose : incomplet ou oubli. Point bleu : prise de si besoin*

#### **Mes analyses : statistiques et courbes**

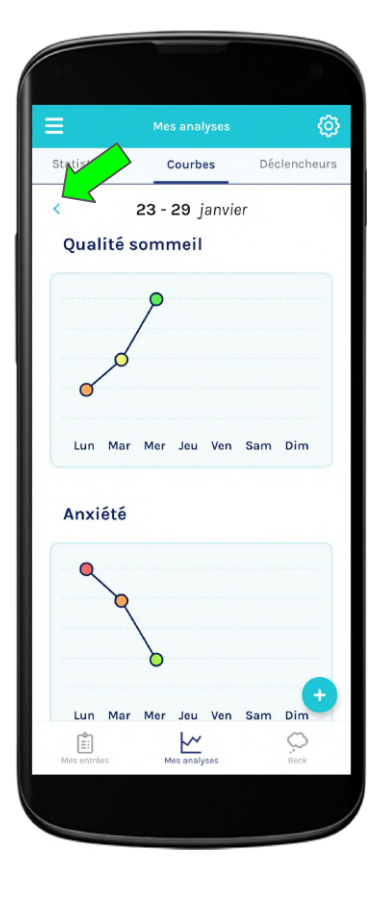

Les **courbes** vous permettent de visualiser votre **évolution** sur une période de **7 jours**. Naviguez avec les flèches pour choisir votre semaine d'intérêt (flèche verte)

Cliquez sur un **point** de votre semaine pour accéder directement aux **détails de la journée** qui vous intéresse.

**Comparez** les courbes de vos indicateurs pour identifier ceux qui évoluent ensemble.

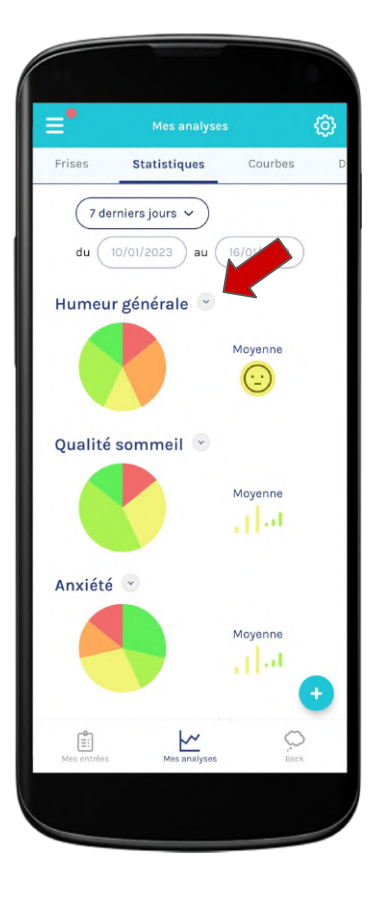

Les **statistiques** vous donnent, sur la période de votre choix : un **bilan** de vos indicateurs, le **taux de réussite** de vos objectifs, ainsi que des **informations sur vos prises de traitements**.

Accédez aux **détails** de vos statistiques pour vos **indicateurs** en cliquant sur la flèche déroulante à côté de leur nom (flèche rouge)

#### **Mes analyses : déclencheurs**

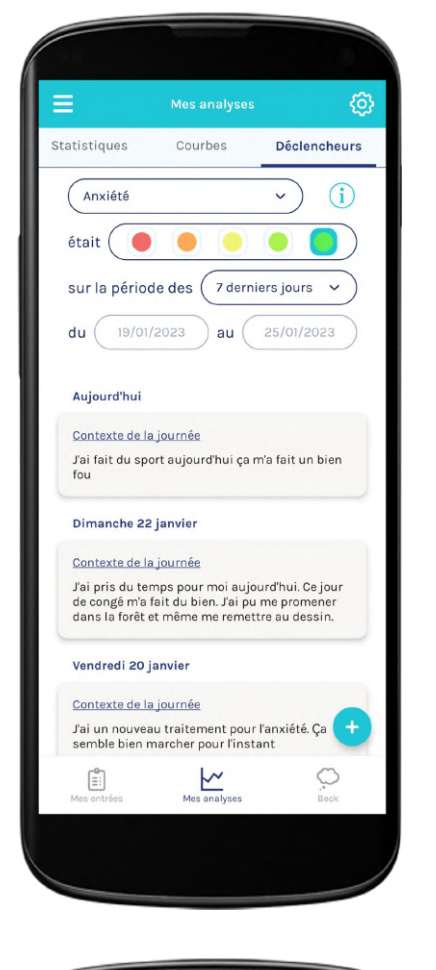

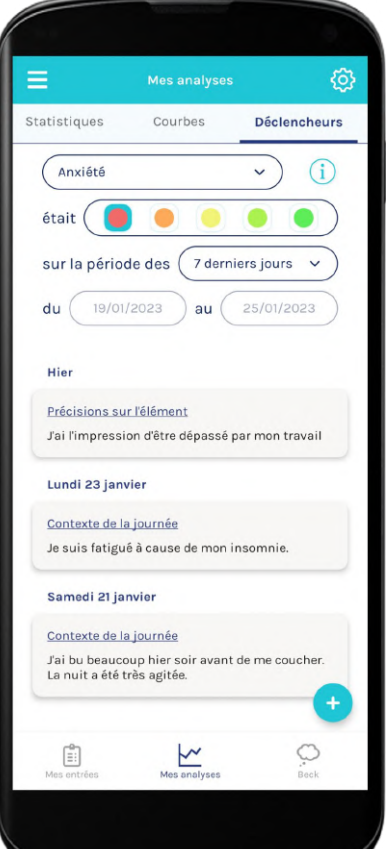

"Déclencheurs" est un outil qui vous aide à **retrouver vos notes personnelles** et à comprendre ce qui **influe sur votre état de santé mentale.**

Retrouvez instantanément toutes vos **notes** personnelles **associées à l'indicateur** et à **l'intensité** de votre choix.

Par exemple, si vous sélectionnez "Anxiété" et l'intensité "verte", vous retrouverez toutes les notes (précisions sur l'indicateur "Anxiété" et notes générales de la journée) que vous avez prises les jours où votre anxiété était très faible. Vous pouvez ainsi essayer **d'identifier les éléments apaisants** pour votre anxiété.

Au contraire, si vous sélectionnez "Anxiété" et l'intensité rouge, vous retrouverez alors toutes les notes personnelles que vous avez prises les jours où votre anxiété était au plus haut. Vous pouvez ainsi essayer **d'identifier des déclencheurs** de votre anxiété.

N'hésitez pas à utiliser cet outil **en consultation** afin de retrouver très rapidement les notes dont vous souhaitez **discuter avec votre professionnel de santé.**

#### **Transmettre des informations claires et précises à votre professionnel de santé**

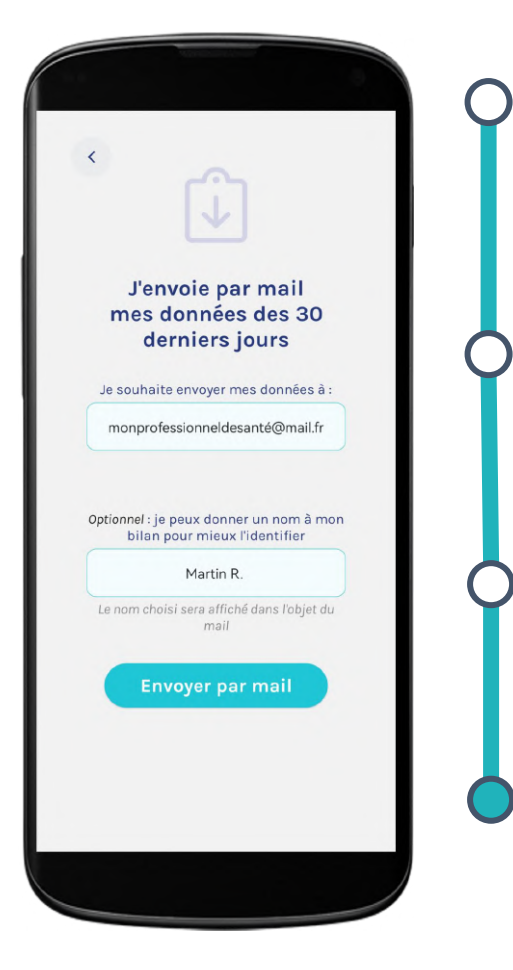

Utilisez Jardin Mental comme **support** pour discuter de votre vécu **lors des consultations** (première consultation ou consultation de suivi).

Utilisez la fonctionnalité "**Envoyer un récapitulatif de mes données**" pour envoyer par **mail** à votre professionnel de santé votre bilan **des 30 derniers jours**.

L'envoi est **anonyme**, mais vous pouvez **renseigner un nom** qui apparaîtra dans l'objet du mail si vous souhaitez qu'il puisse être identifié.

**Les informations que vous transmettez au professionnel de santé sont précises et relatent fidèlement la réalité. Il vous connaît mieux et peut adapter plus vite vos soins en fonction de vos besoins et spécificités.** 

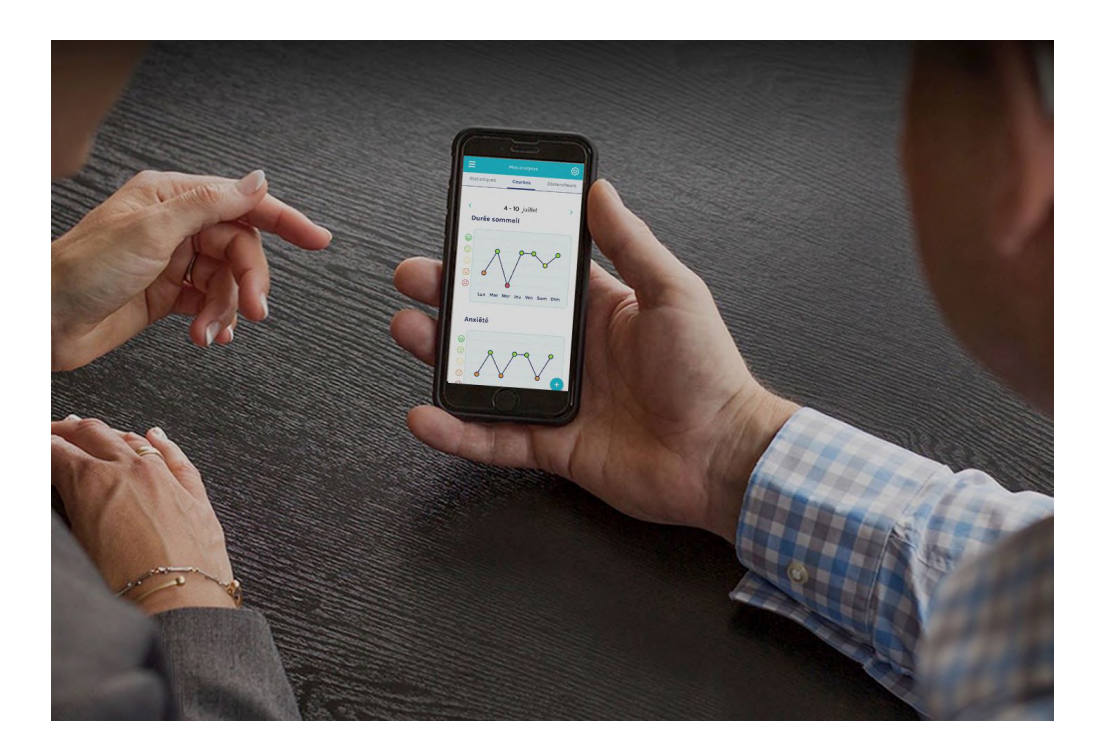

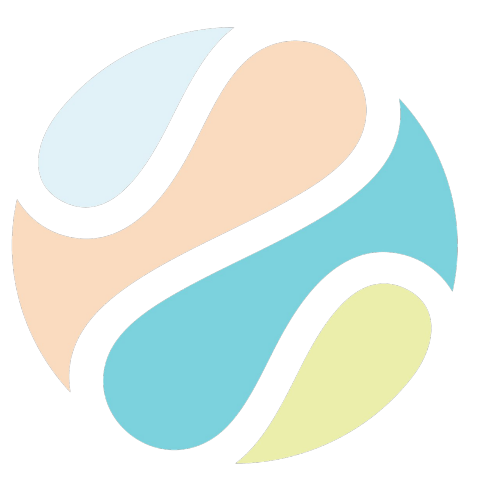

# **Jardin Mental**

**Contactez-nous sur : jardinmental@fabrique.social.gouv.fr**

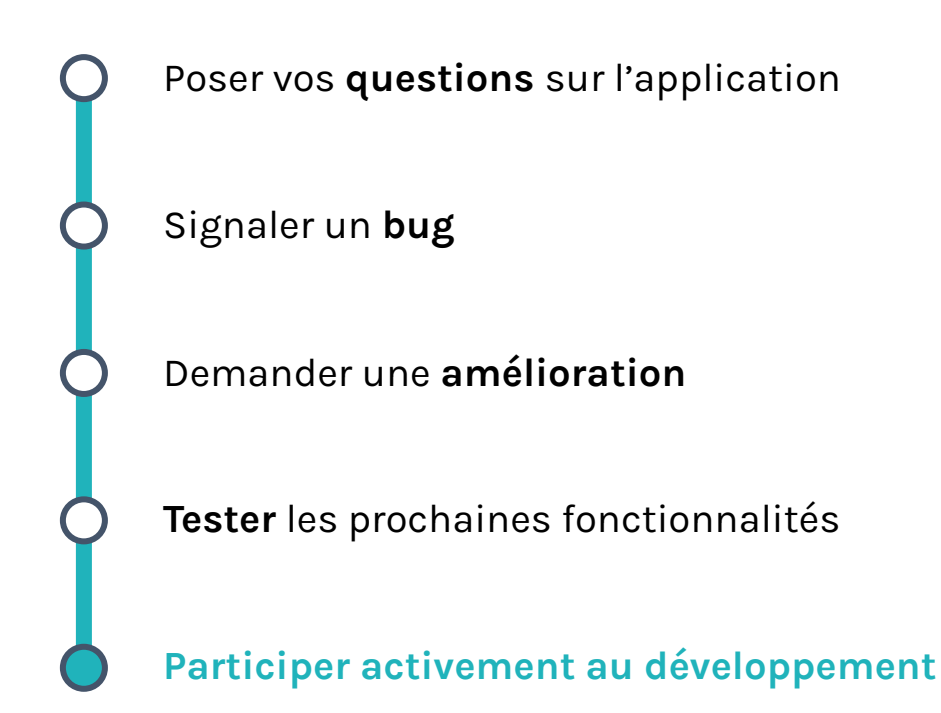